#### 2022. 07.

# 쏘카비즈니스 관리자 가이드

**SOCAR BUSINESS** 

## 관리자 이용 프로세스

이용 프로세스<br>이용 프로세스 기존 회원에 대한 기존 회원에 대한 기존 회원에 대한 기존 회원체계를 이용 중이신 고객사 분들은, 쏘카비즈니스 홈페이지 마이페이지 구성원 관리자에서 임직원을 구성원으로 초대할 수 있습니다.

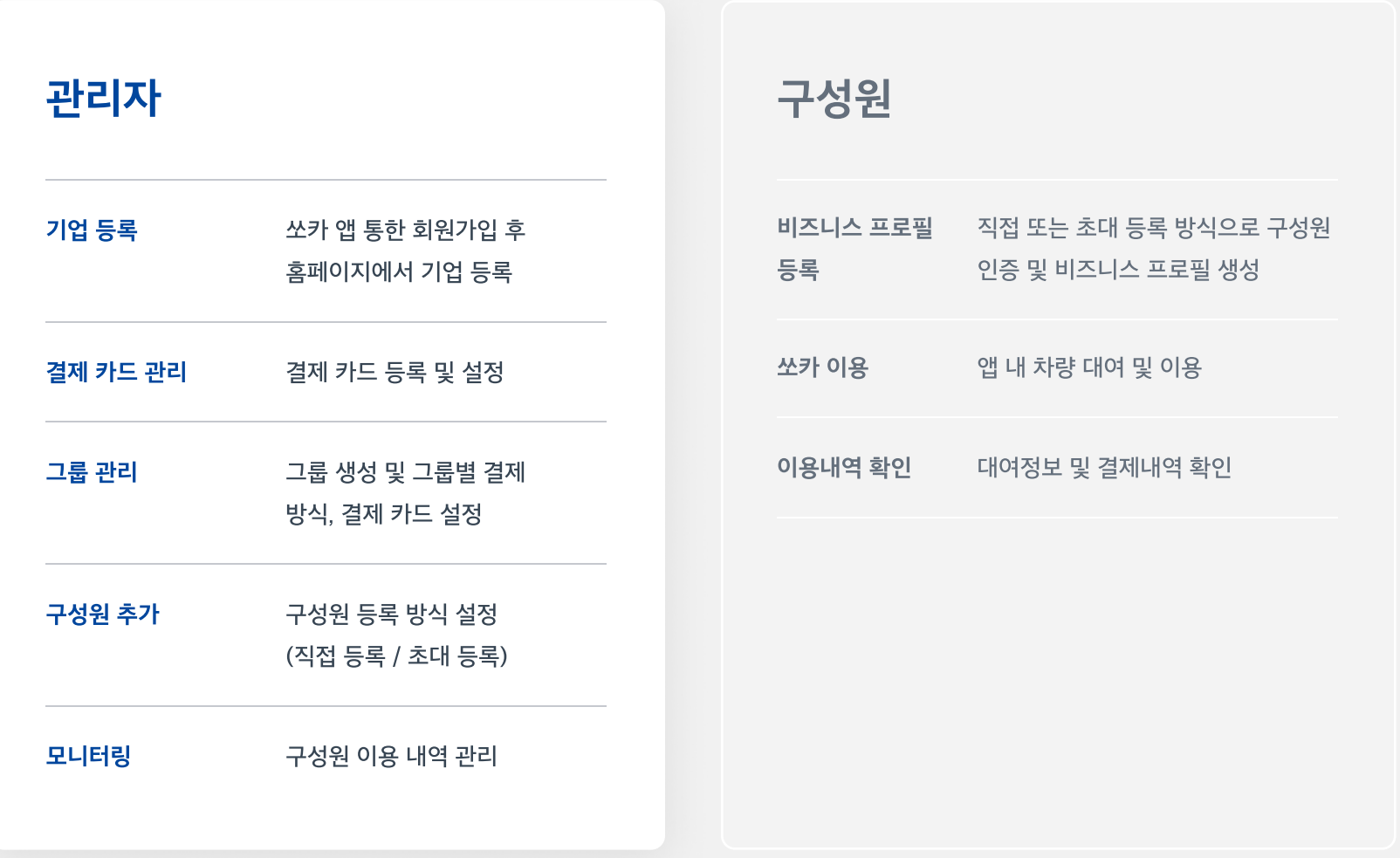

## 목차

1. 기업 등록

2. 결제 카드 관리

3. 그룹 관리

4. 구성원 추가

5. 모니터링

6. FAQ

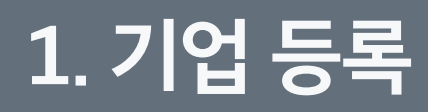

준비

로그인

정보 입력

인증

FAQ

결제 카드 관리 그룹 관리 구성원 추가 모니터링

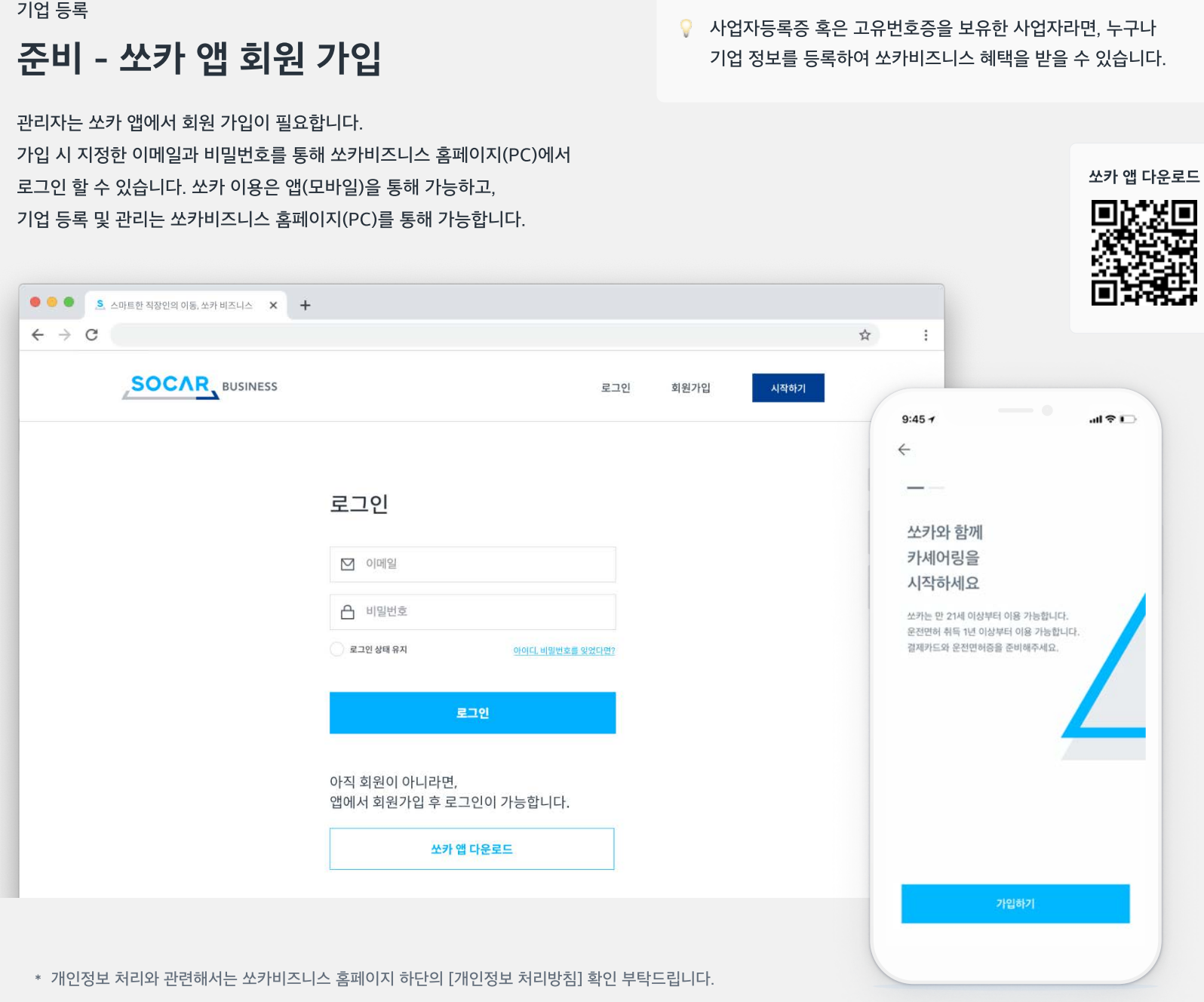

준비

로그인

정보 입력

인증

결제 카드 관리 그룹 관리 구성원 추가 FAQ 모니터링

# 준비 - 사업자등록증명원 발급

기업 등록

쏘카비즈니스 등록을 위해서는 사업자등록증명원 제출이 필요하며, 국세청 홈택스 (www.hometax.go.kr) 에서 온라인으로 발급 받을 수 있습니다.

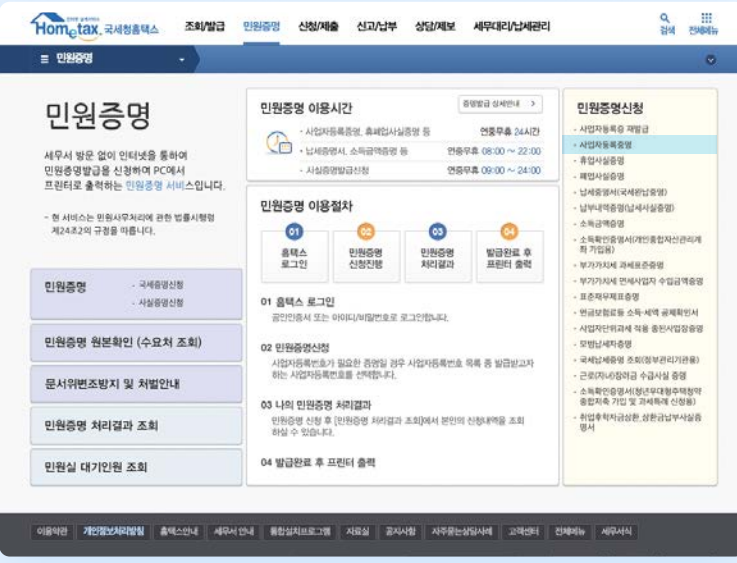

STEP 1. 홈택스 홈페이지 로그인하기 THE PREART STEP 2. 사업자 등록 증명 신청하기

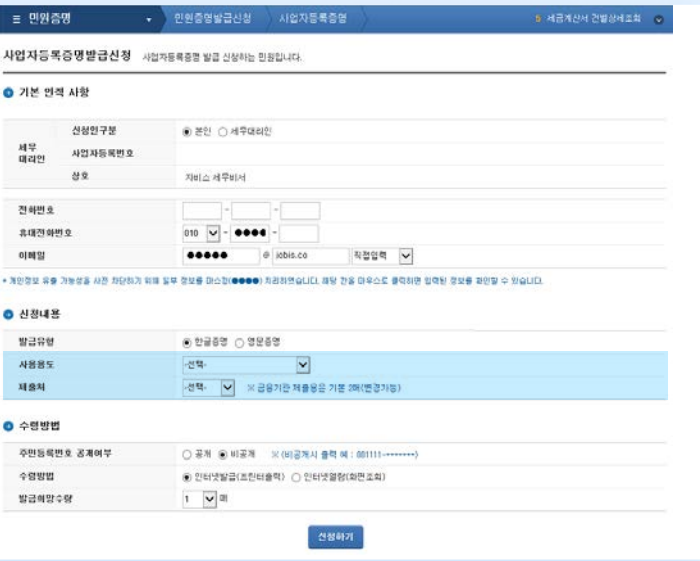

- 홈택스 홈페이지에 로그인 후 [민원증명 > 사업자등록증명] 을 선택합니다. هو المجمع 2-5 제출처 선택 후 [신청하기] 를 클릭합니다.

발급일로부터 7일 이내의 서류만 인증이 가능합니다.

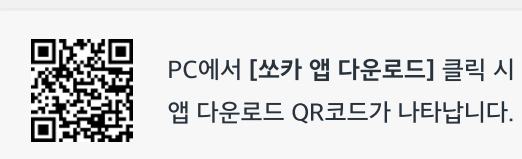

쏘카 개인 회원으로 로그인합니다. 계정이 없을 경우 로그인이 불가합니다. 먼저 쏘카 앱을 통해 회원 가입 바랍니다.

아직 회원이 아니라면,

로그인

 $\boxed{\text{[0]} \text{[0]} \text{[0]} \text{[0]}$ **0** 可塑性变 **로그인 상태 유지** 

앱에서 회원가입 후 로그인이 가능합니다. 쏘카 앱 다운로드

아이디, 버밍번호를 알았다면?

- 로그인이 완료되면 [시작하기] 버튼을 클릭해 기업 정보를 등록합니다.

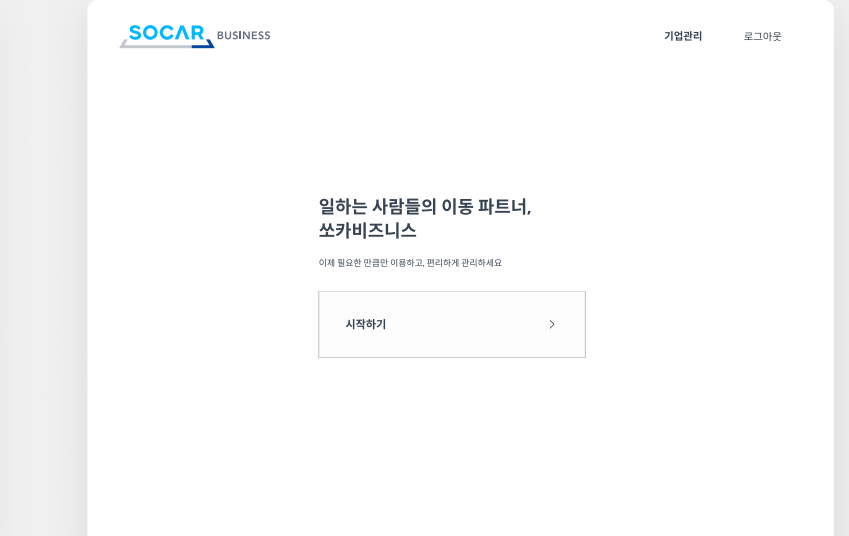

<sub>인증</sub> 2008년 - Extertional Active Street 1. **쏘카비즈니스 홈페이지에서** 쏘카 회원으로 로그인하기

.<br>로그인 시작하기

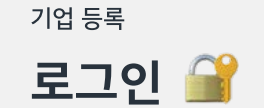

**SOCAR** BUSINESS

쏘카비즈니스 홈페이지(business.socar.kr) 에서 쏘카 아이디로 로그인 해주세요.

STEP 2. 기업 등록 시작하기

결제 카드 관리

그룹 관리

모니터링

FAQ

구성원 추가

기업 등록

준비

로그인

정보 입력

결제 카드 관리 그룹 관리 구성원 추가 FAQ 모니터링

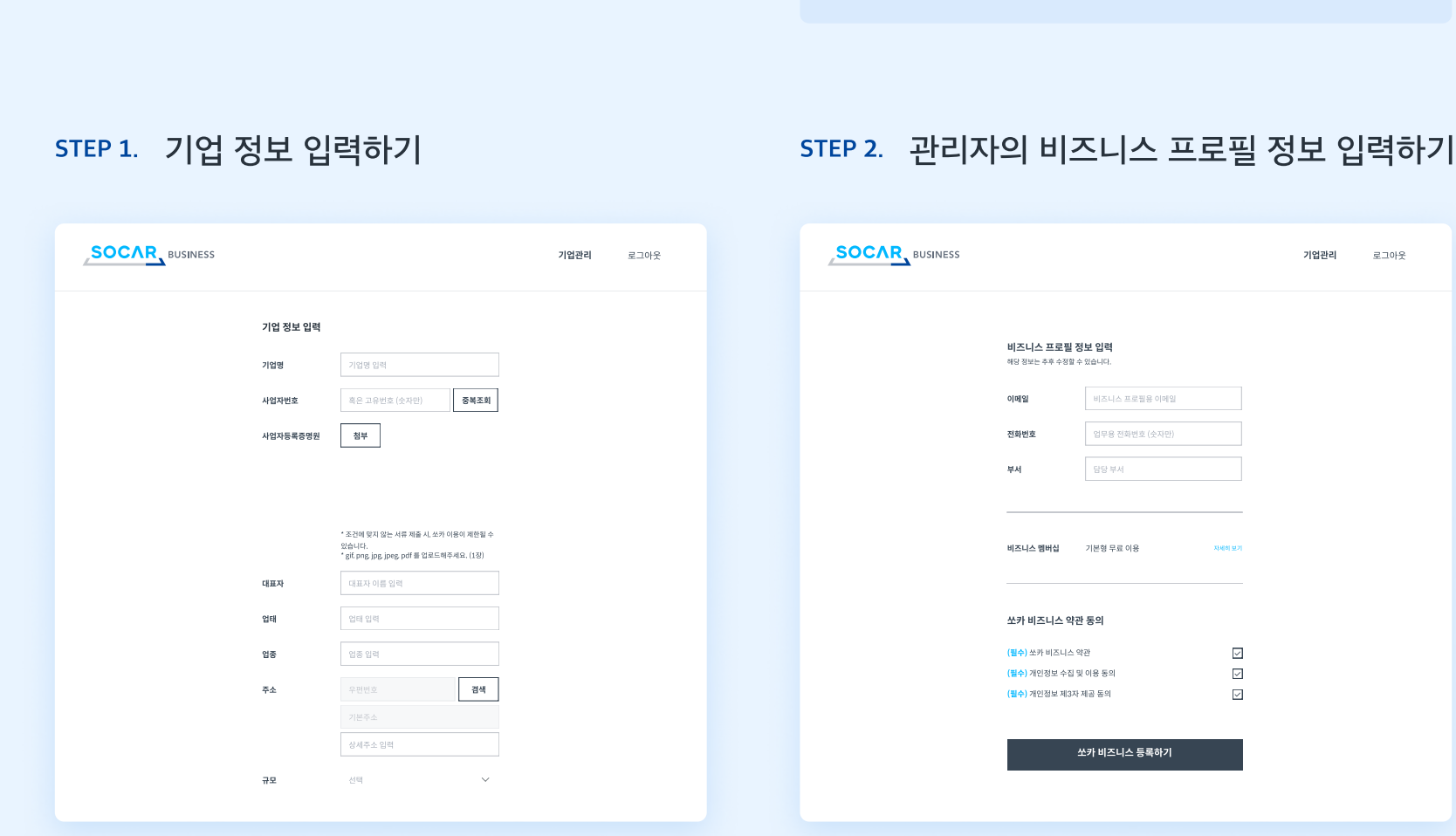

- 등록된 사업자정보에 맞게 소속 기업 정보를 입력합니다. [규모] 란에서는 소속 법인 임직원 수가 해당하는 구간을 선택합니다.
- 동일한 사업자번호가 이미 등록되어 있을 경우, 추가 등록은 불가합니다. 소속 기업 내 등록된 관리자를 찾아 확인해주세요.
- 문의 사항은 쏘카비즈니스 홈페이지(business.socar.kr) 상담신청(E-mail) 및 채팅상담으로 연락 바랍니다.

정보입력

기업 등록

관리자의 비즈니스 프로필 정보를 입력합니다. 관리자의 비즈니스 프로 필 정보는 기업 정보에 포함되며, 관리자의 쏘카 차량 이용 시에도 활용 됩니다.

쏘카비즈니스 홈페이지(business.socar.kr) 에서 기업 정보 및 비즈니스 프로필 정보를 입력해주세요.

비즈니스 프로필 생성 후 쏘카 앱에 접속하여 확인할 수 있습니다. 비즈니스 프로필이 보이지 않는다면, 쏘카 앱을 종료 후 다시 시작해주세요.

기업 등록

준비

로그인

정보 입력

인증

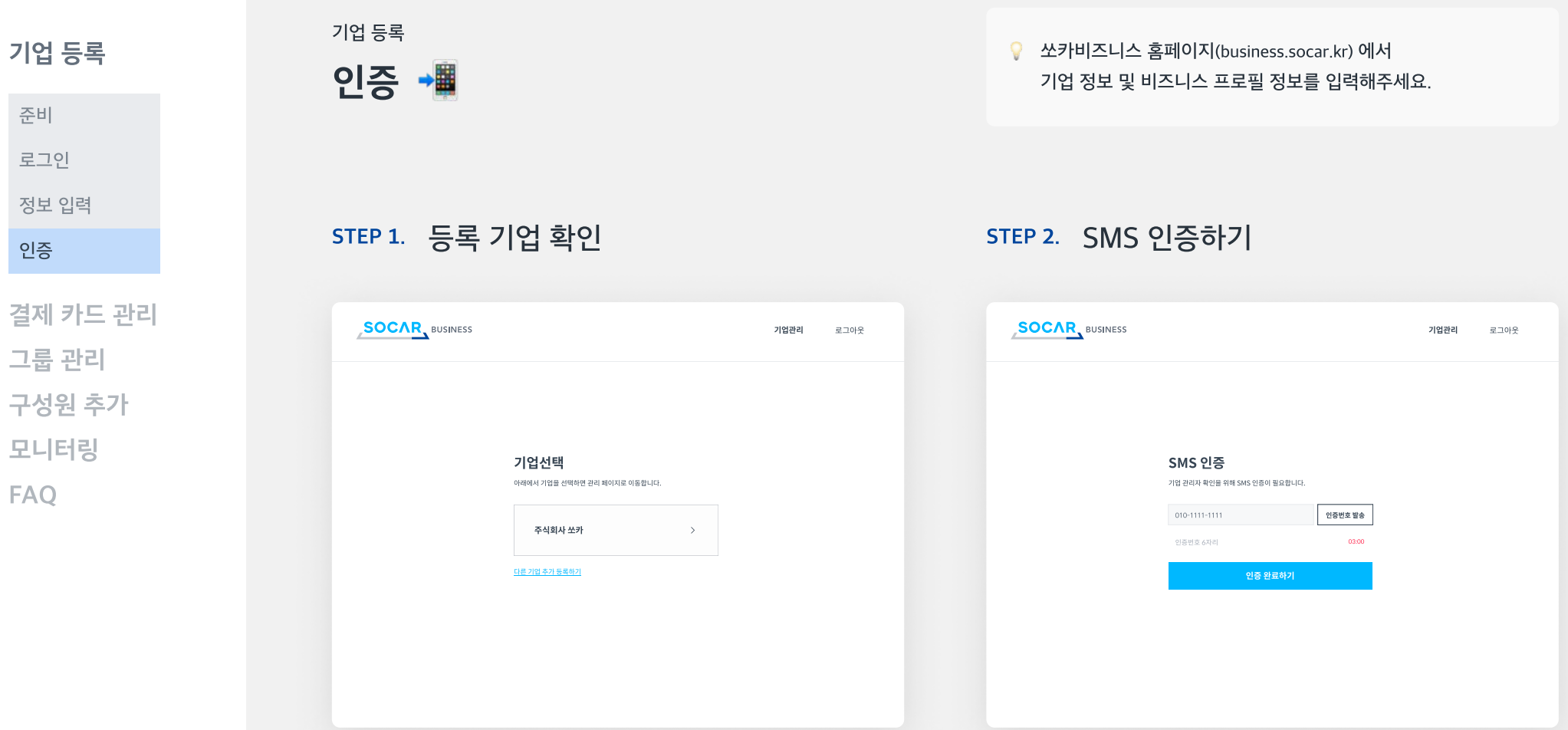

등록한 기업명이 표시됩니다.

관리자 1인이 여러 곳의 기업에 소속된 경우 다른 기업을 추가로 등록할 수 있습니다. 단, 등록가능한 기업 수는 최대 99개입니다.

로그인 할 때마다 본인 확인을 위한 SMS 인증이 필요합니다.

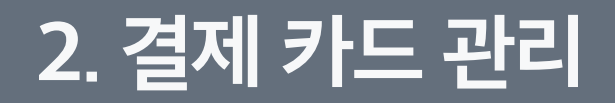

#### 1개 기업에 등록 가능한 카드 수는 최대 100개입니다.

- 
- 해당 카드로 완료 / 취소된 예약 중 미결제금액이 없어야 함
- 해당 카드로 예약 / 운행 중인 예약이 없어야 함
- 
- 해당 카드에 매칭된 그룹이 없어야 함
- 결제카드 삭제 시 아래 조건을 충족하여야 가능합니다.
- 결제카드 관리 페이지 내 [카드 등록하기] 버튼을 클릭합니다.

#### 기명 법인 카드 및 개인카드 닉네임, 카드번호, 유효기간, 비밀번호 앞 두 자리, 생년월일

공용 법인 카드 (카드에 직원 이름이 적혀 있지 않은, 무기명 법인 카드) 닉네임, 카드번호, 유효기간, 비밀번호 앞 두 자리, 사업자번호

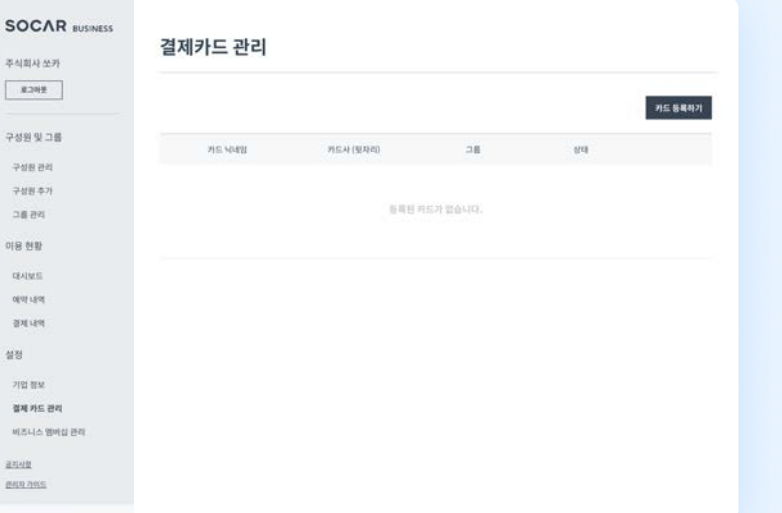

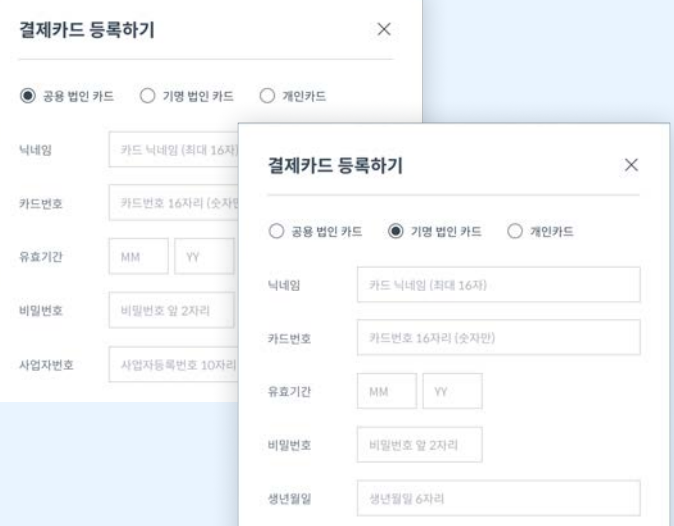

여러 결제카드를 등록하여 그룹별 결제 수단으로

활용할 수 있습니다.

STEP 1. 카드 등록하기 STEP 2. 등록할 카드 정보 입력하기

미결제금액 결제

모니터링

그룹 관리

구성원 추가

FAQ

카드 등록

결제 카드 관리

기업 등록

결제 카드 관리

카드 등록

결제 카드 관리

카드 등록하기

모니터링 FAQ 그룹 관리 구성원 추가

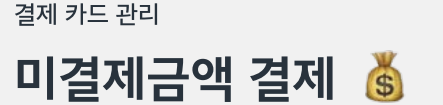

미결제금액이 발생한 경우, 구성원들의 이용이 제한됩니다. 빠른 처리를 위해 관리자가 홈페이지에서 직접 결제할 수 있습니다.

미결제금액 결제 STEP 1. 미결제금액 확인하기 STEP 2. 미결제금액 결제하기

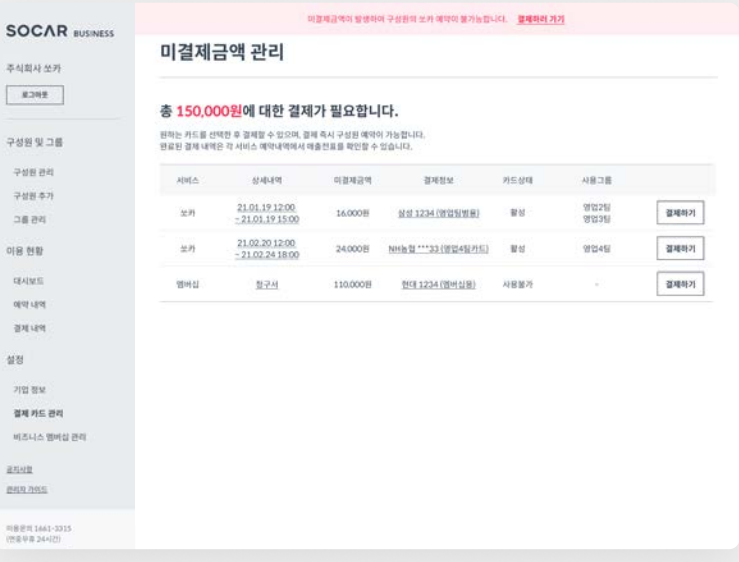

미결제금액 결제하기  $\times$ 쏘카 서비스 20.08.19 12:00 ~ 20.08.19 15:00 상세내역 190,000원 미결제금액 삼성 ▽ 카드등록 결제 카드 결제하기

- 미결제금액이 발생하면, 기업관리 페이지 상단의 미결제금액 관련 배너가 나타납니다.
- 미결제금액이 있을 경우, 소속 구성원의 이용이 제한되므로 빠른 처리가 필요합니다.

쏘카 대여료, 주행요금 등 차량 대여 비용 멤버십 쏘카비즈니스 멤버십 비용

- 미결제금액 항목별 결제 카드를 선택하여 결제합니다.
- 문의 사항은 쏘카비즈니스 홈페이지(business.socar.kr) 상담신청(E-mail) 및 채팅상담으로 연락 바랍니다.

후불정산 하는 기업의 경우 서비스명에 쏘카 대신 '후불정산'으로 표기됩니다.

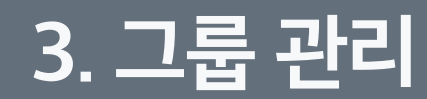

결제 카드 관리 기업 등록

#### 그룹 관리

그룹 등록

그룹 수정

모니터링 구성원 추가 FAQ

그룹 등록 그룹 관리

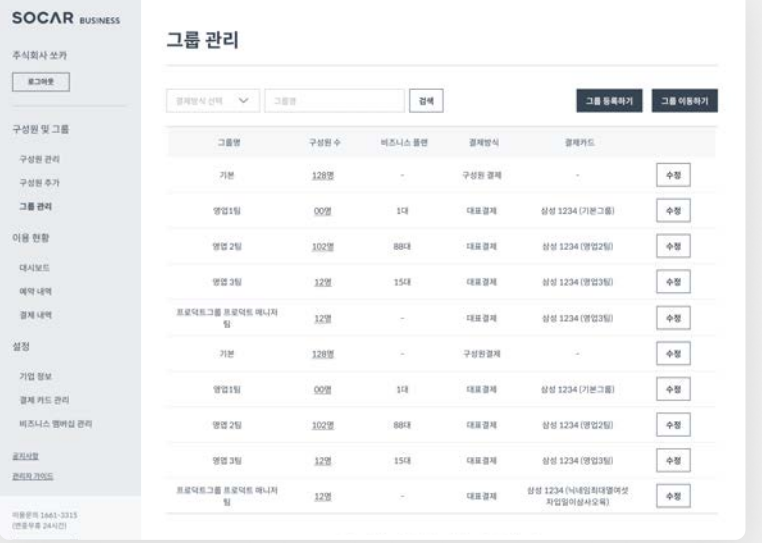

기업 내 여러 그룹을 만들어서 구성원 및 결제 방식을 관리할 수 있습니다.

#### STEP 1. 그룹 등록 및 설정하기 NET STEP 2. 그룹별 정보 입력하기

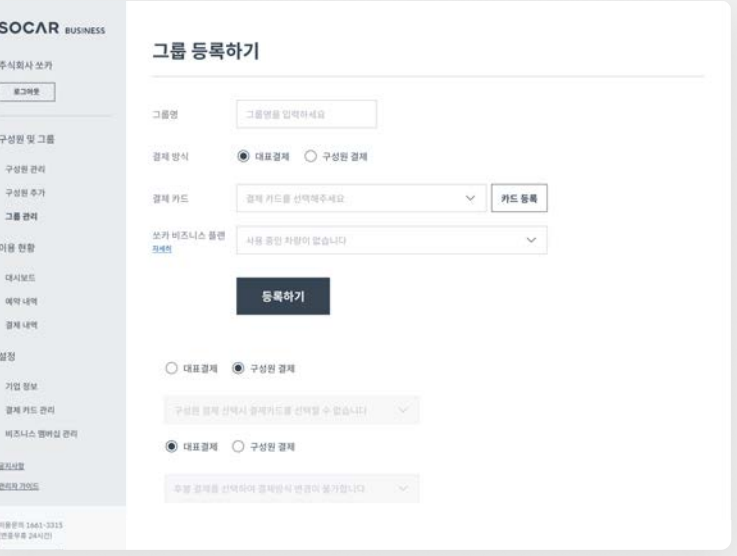

[그룹 등록하기] 를 클릭하여, 등록한 기업 내 그룹을 생성합니다.

기업 등록 시, [기본 그룹] 이 자동으로 1개 생성됩니다.

1개 기업 내 최대 등록 가능한 그룹 수는 100개입니다.

#### 그룹명, 결제 방식, 결제 카드, 쏘카비즈니스 플랜 차량을 등록해주세요.

#### 대표 결제 1개의 카드로 그룹에서 발생한 이용금액을 매번 결제 구성원 결제 구성원이 직접 카드를 등록하여 본인의 이용금액 결제

입력한 정보는 [그룹 관리] 에서 그룹별로 수정할 수 있습니다.

[내정보] 클릭 시 등록한 기업 정보를 확인할 수 있으며 쏘카비즈니스 해지도 가능합니다.

결제 카드 관리 기업 등록

### 그룹 관리

그룹 등록

그룹 수정

모니터링 구성원 추가 FAQ

그룹 수정 1

그룹 관리

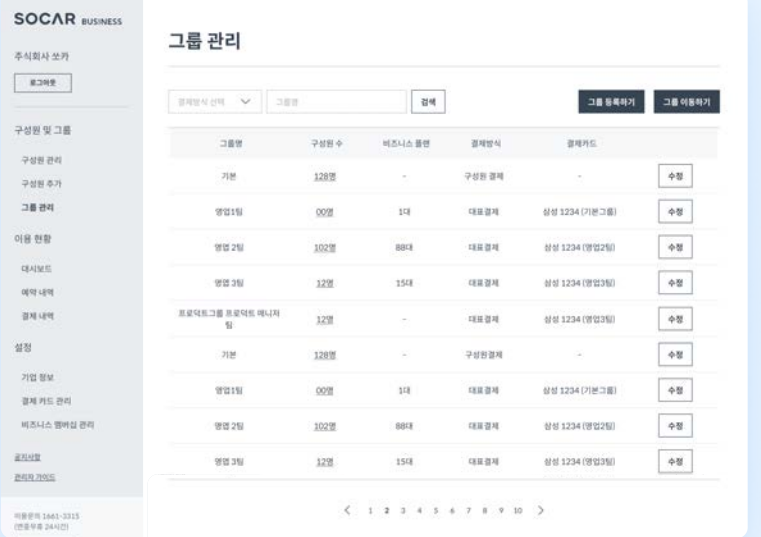

기업 내 여러 그룹을 만들어서 구성원 및 결제 방식을 관리할 수 있습니다.

### STEP 1. 수정 버튼 클릭하기 TELL TELL STEP 2. 그룹 정보 수정, 삭제하기

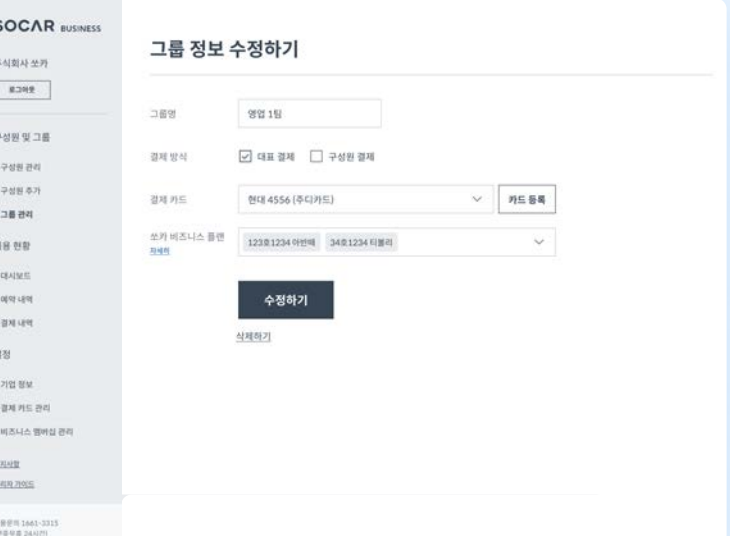

최초 생성된 [기본 그룹] 은 삭제할 수 없습니다.

생성된 그룹에 [수정] 버튼을 클릭하여 그룹 정보를 수정할 수 있습니다. ファン - 기존 그룹 정보를 수정 혹은 삭제할 수 있습니다.

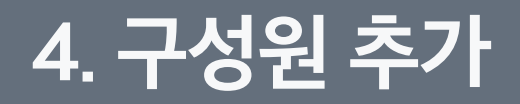

그룹 관리

결제 카드 관리

기업 등록

구성원 초대

모니터링

FAQ

구성원 추가

승인 방식 설정

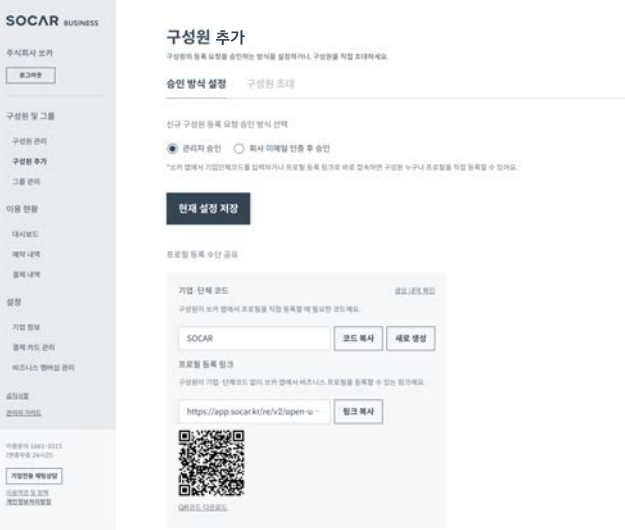

- 신규 구성원 등록 요청 승인 방식을 선택합니다.
- 관리자 승인이 기본적으로 선택되어 있습니다.

승인 방식 설정  $\mathcal O$ 

구성원 추가

- 회사 이메일 인증 후 승인 방식을 선택한 경우, 구성원 등록 허용 도메인을 설정합니다.
	- 도메인 입력 시 '@socar.kr' 와 같이 @를 포함한 값으로 입력합니다.
- 최소 1개 이상의 도메인을 입력해야 합니다.
- 설정하는 관리자 및 구성원들의 프로필 이메일을 설정한 도메인으로 변경하도록 안내됩니다.
- 기업·단체코드 및 프로필 등록 링크를 사내에 공유합니다. 쏘카 앱에서 프로필 등록할 때 기업·단체코드를 입력해야 합니다.
	- 단, URL 또는 QR코드로 프로필 등록을 진행하면, 기업·단체코드가 자동으로 입력됩니다.

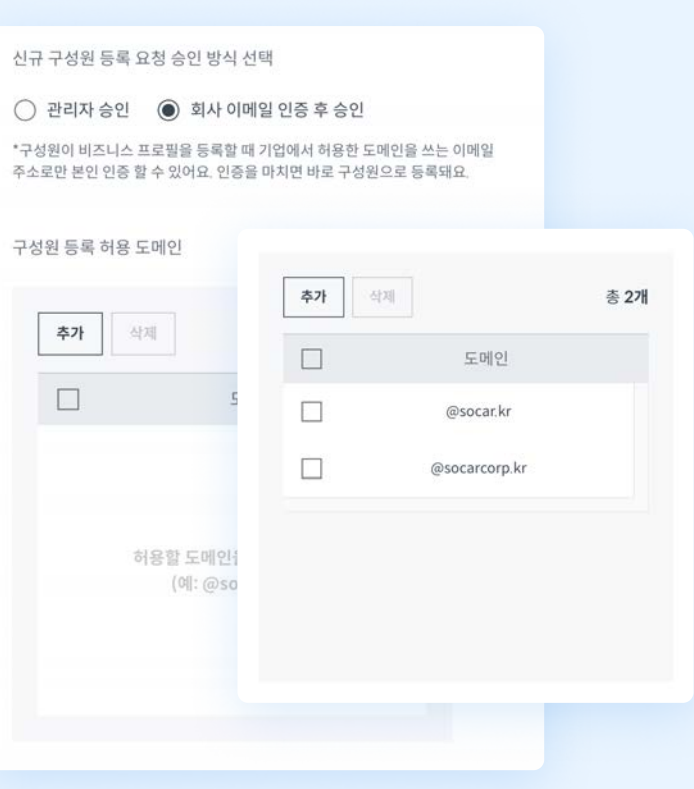

구성원이 쏘카 앱에서 프로필 등록을 요청했을 때 관리자가

승인할 방식을 설정합니다.

#### 관리자 승인

구성원의 프로필 등록 요청을 관리자가 승인해야 합니다.

#### 회사 이메일 인증 후 승인

구성원은 관리자가 설정한 허용 도메인의 이메일로 인증 후 프로필을 등록할 수 있습니다. 관리자의 승인이 필요하지 않습니다.

다시 초대하기 비즈니스 프로필 등록이 완료되지 않은 구성원에게 다시 초대 알림톡을 발송할 수 있습니다.

한 번에 초대하기 안내하는 양식에 따라 정보 기입 및 업로드 후 [초대하기] 버튼을 클릭합니다.

초대하기 임직원 이메일주소, 휴대전화번호, 그룹, 권한을 기재 후 [초대하기] 버튼을 클릭합니다.

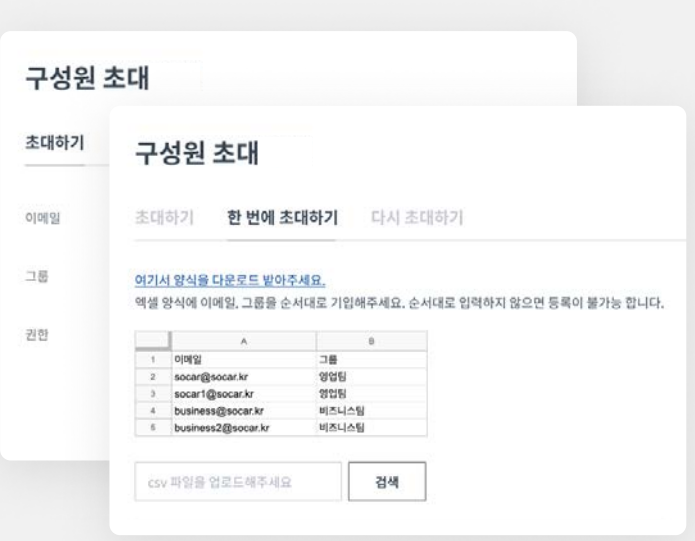

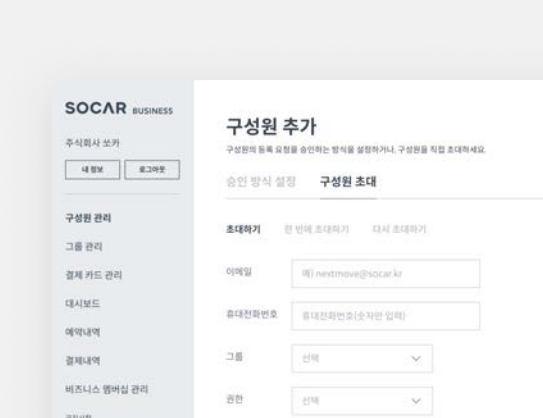

[한 번에 초대하기] 는 csv 파일 업로드가 필요합니다.

회사 이메일 주소를 입력해주세요.

 $849,705$ 

ROBUNDER

 $\begin{array}{l} (518 \, h \, 8 \, 74 \, 101) \\ 0.01 \, 0.1 \, 101 \cdot 101 \cdot 1010 \\ 0.01 \, 0.01 \cdot 101 \cdot 1010 \\ 0.02 \cdot 0.16 \, h \cdot \, 0.095 \\ \end{array}$ SENEXUS

구성원의 이메일 주소, 휴대전화번호, 그룹, 권한을 기재하여 초대합니다.

초대하기

- 입력한 휴대전화번호로 버즈니스 프로힐 등록을 위한 말림특이 발송됩니다.<br>- 휴대편화번호를 잘못 기입하지 않도록 주의해주세요.<br>- 참못된 변호가 포털된 경우 알림특을 받은 의부인식 구성된으로 가입할 수 있습니다.<br>- 해당 알림톡은 말음일로부터 30일이 경과하면 더 이상 사용할 수 없습니다.

[초대하기] 버튼 클릭 시 기입한 휴대전화번호로 알림톡 초대장이 전송됩니다.

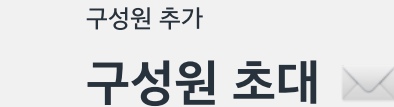

● 생성한 그룹에 임직원을 구성원으로 초대하고, 권한을 부여합니다.

# 구성원 초대

모니터링

FAQ

승인 방식 설정

구성원 추가

결제 카드 관리 그룹 관리

기업 등록

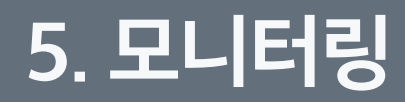

결제 카드 관리 기업 등록 그룹 관리

구성원 추가

모니터링

#### 예약내역

결제내역

엑셀 파일

멤버십 관리

FAQ

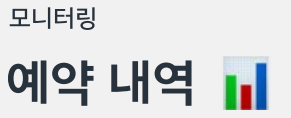

예약 내역 [쏘카비즈니스 홈페이지 이용현황 예약 내역] 에서 구성원들의 예약 내역을 편리하게 확인할 수 있습니다. ◎ [쏘카비즈니스 홈페이지 > 이용현황 > 예약 내역] 에서

예약 건 별 결제 내역 조회 결제금액을 클릭해 예약 건 별로 결제 내역 을 확인할 수 있습니다.

예약 내역 조회

기간, 예약 상태, 구성원 별로 예약 내역을 조회할 수 있습니다.

#### 예약 내역 다운로드

조회한 예약 내역을 엑셀 형태로 다운받을 수 있습니다. 다운로드 받아 예약 내역 모니터링에 활용해보세요.

## 예약 내역

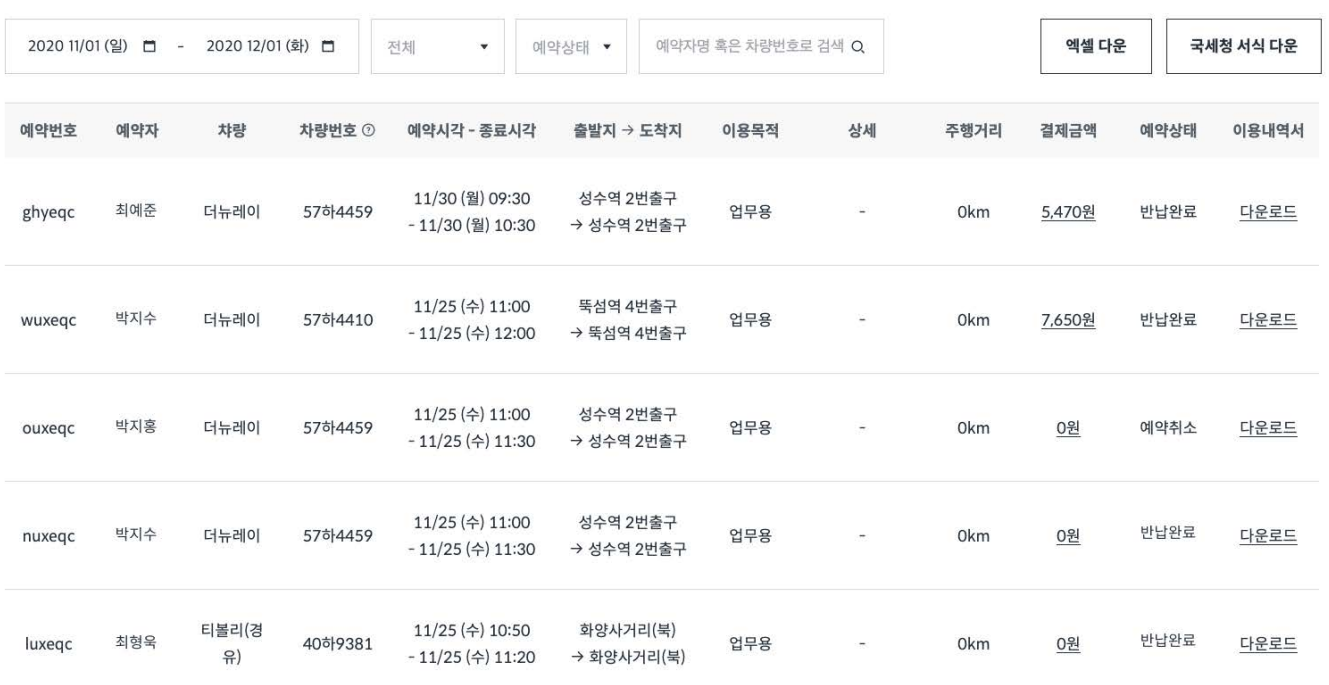

결제 카드 관리

그룹 관리

구성원 추가

모니터링

예약내역

결제내역

엑셀 파일

멤버십 관리

FAQ

결제 내역

결제 내역 조회

모니터링 [X]<br>모니터링 [X] TAN AND MAN AND MAN AND MAN AND MAN AND MAN AND MAN AND MAN AND MAN AND MAN AND MAN AND MAN AND MAN A 구성원들의 예약 내역을 편리하게 확인할 수 있습니다.

#### 결제 내역 다운로드

조회한 결제내역을 엑셀 형태로 다운받을 수 있습니다. [엑셀 다운] 버튼을 클릭하여 결제내역 모니터링에 활용해보세요.

## 결제 내역

기간, 결제수단, 결제상태, 예약번호 별로

결제 내역을 조회할 수 있습니다.

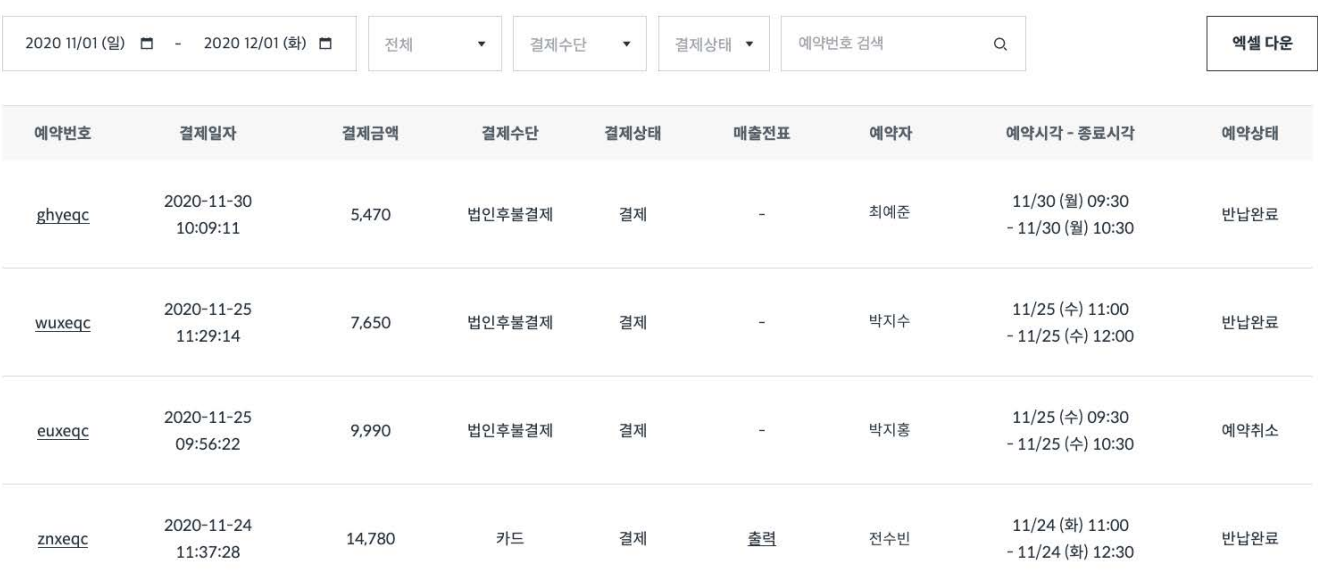

22

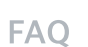

엑셀 파일

멤버십 관리

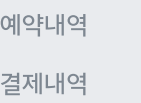

그룹 관리 구성원 추가

모니터링

결제 카드 관리

기업 등록

엑셀 파일 예시  $\nu'$ 모니터링

 $\mathcal{L}$ 

 $3$  $\overline{4}$ 

 $5<sup>1</sup>$ 

 $6$ 

 $\tau$ 

 $8$ 

 $9$ 

10

♥ [예약 내역, 결제 내역] 에서 내용이 정리된 엑셀 파일을 다운로드 할 수 있습니다.

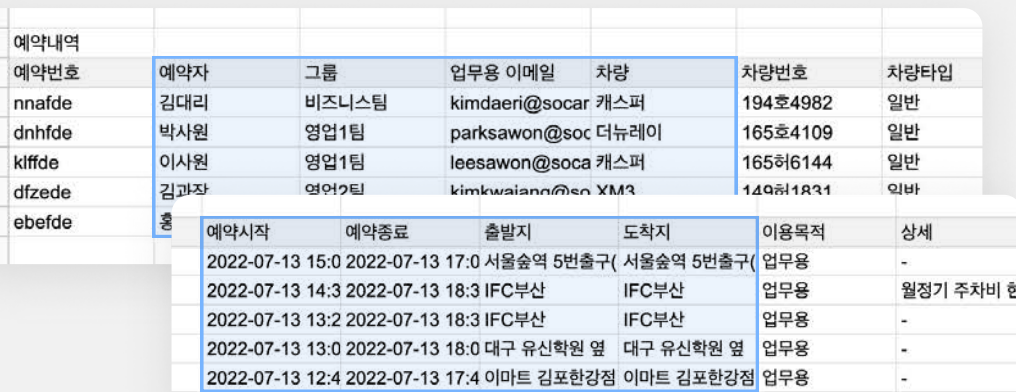

#### 예약 내역 엑셀

- 누가 (예약자, 그룹, 업무용 이메일)
- 어떤 차량을 (차량, 차량번호)
- 언제 (예약시작, 예약종료)
- 어떻게 (출발지, 도착지, 이용목적) • 얼마나 (주행거리, 이용요금, 결제금액)
- 이용했는지 확인할 수 있습니다.

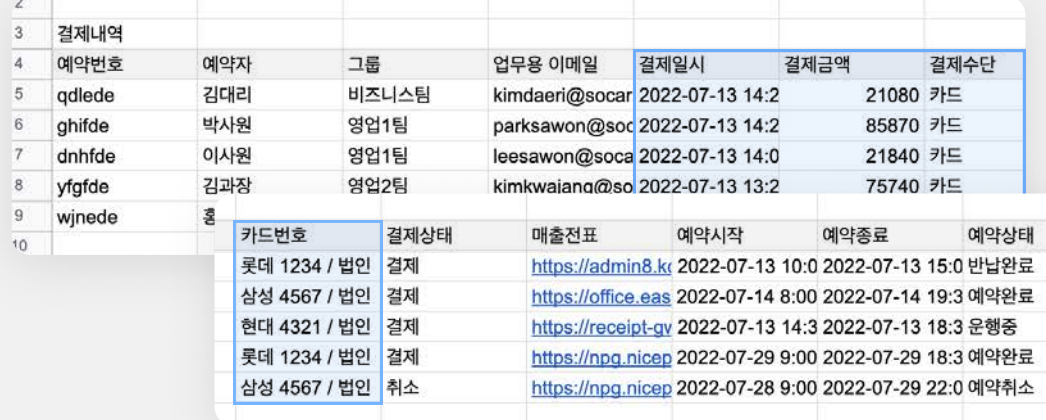

#### 결제 내역 엑셀

- $\cdot$  누가 (예약자, 그룹, 업무용 이메일)
- 언제 (결제일시)
- 얼마나 (결제금액)
- 어떻게 (결제수단, 카드번호)
- $\cdot$  왜 (예약번호, 예약시간, 예약상태) 결제했는지 확인할 수 있습니다.

FAQ

23

엑셀 파일 결제내역

예약내역

멤버십 관리

모니터링

구성원 추가

결제 카드 관리

모니터링

법인 회원을 위한

상시 할인

적용 차종

관리 기능

부가 혜택

비즈니스 멤버십을 이용해보세요.

기본형

쏘카 비즈니스를

무료로 경험해보세요.

경형 ~ 준중형 / 준중형SUV

현재 사용증

(레이~아반떼/투싼)

이용 내역 조회

대시보드 조회

무료

주중 30%

주말 15%

• 법인의 차량 이용 패턴에 맞는 다양한 상품을 선택할 수 있습니다.

비즈니스 멤버십 관리 [쏘카비즈니스 홈페이지 이용현황 예약 내역] 에서 구성원들의

실속형

주중 60%

주말 40%

전 차종

이용 내역 조회

대시보드 조회

퇴출근 전용 할인 쿠폰

(16시간 대여요금 8천원)

선택하기

10.000원 / 1인

요한 회사에 추천합니다.

(수입차 및 특수차종 제외)

직원 당 월 2회 이상 업무 이동이 필

예약 내역을 편리하게 확인할 수 있습니다.

비즈니스 멤버십 변경하기

멤버십 변경은 월 1회 가능합니다.

일괄 적용됩니다.

첫달무료

멤버십 적용 시 기업 내 모든 구성원들에게

맞춤형

상품준비증

상품 준비 중

상품 준비 중

상품 준비 중

상품 준비 중

상품준비증

니다.

임직원 300명 이상인 회사에 추천합

그룹 관리

기업 등록

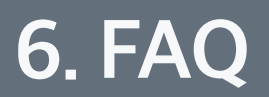

그룹 관리

모니터링

FAQ

구성원 추가

자주 묻는 질문

CONTACT US

결제 카드 관리

## 자주 묻는 질문

FAQ

Q. 기업명을 변경하고 싶습니다. 어떻게 해야 하나요?

[쏘카 앱 > 고객센터 > 제출 및 신청] 으로 변경된 상호의 사업자등록증명원을 (발급일로부터 7일 이내) 보내주세요.

회원가입 시 본인 명의가 아닌 법인 명의의 휴대폰을 Q. 사용할 경우 휴대폰 인증을 어떻게 하나요?

> 가입된 통신사를 통해 법인폰 개인인증 서비스 신청 후 본인 인증 절차를 진행하시면 됩니다.

Q. 기존 관리자가 퇴사하면 어떻게 해야 하나요?

관리자가 퇴사하기 전에 [쏘카비즈니스 홈페이지 > 구성원 및 그룹 구성원 관리] 에서 다른 구성원에게 관리 자 권한을 위임하세요. 만약 권한 위임 없이 퇴사를 한 경우, 쏘카비즈니스팀으로 문의해 주시기 바랍니다.

대표 결제에서 구성원 결제로 변경하고 싶습니다. Q. 어떻게 해야 하나요?

> [쏘카비즈니스 홈페이지 구성원 및 그룹 그룹 관리] 에서 변경할 수 있습니다.

#### Q. 등록해 놓은 직원이 퇴사하면 어떻게 해야 하나요?

직원이 퇴사했을 경우, 구성원 삭제하기를 진행하세요. 삭제하지 않을 경우, 구성원 권한으로 차량을 계속 이용할 수 있으니 유의해주세요.

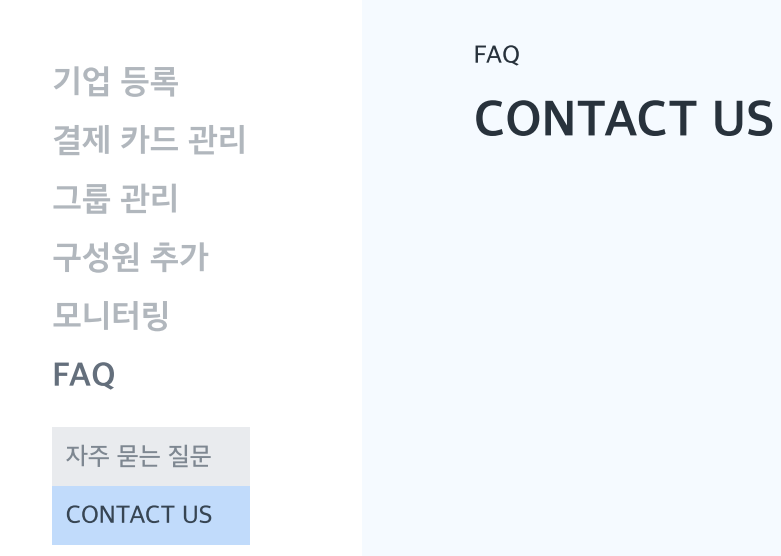

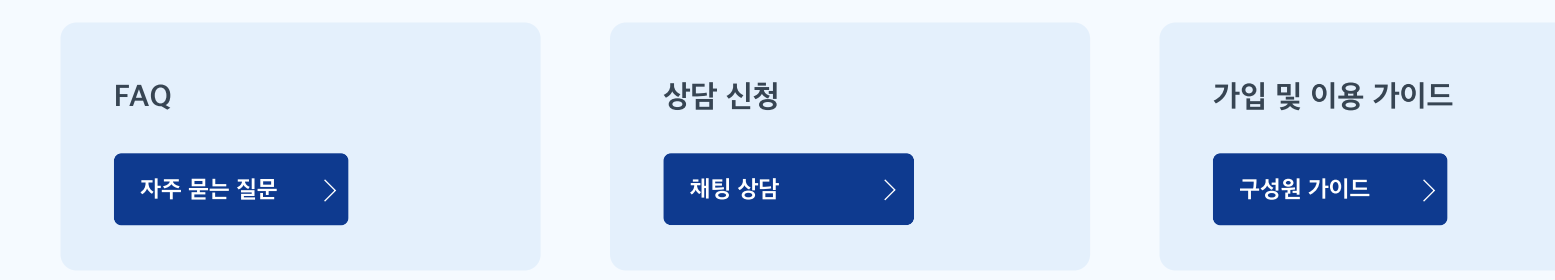

쏘카비즈니스 홈페이지<business.socar.kr>

# SOCAR BUSINESS

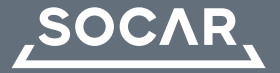

- 제주오피스 제주특별자치도 제주시 연미길 42
- 서울오피스 서울시 성동구 왕십리로 83-21, 아크로 서울포레스트 디타워 3~5층
- F. 02-6969-9333
- T. 1661-3315
- ㈜쏘카 www.socar.kr